# A Quick-Start Kit

Handbook to getting yourself set up

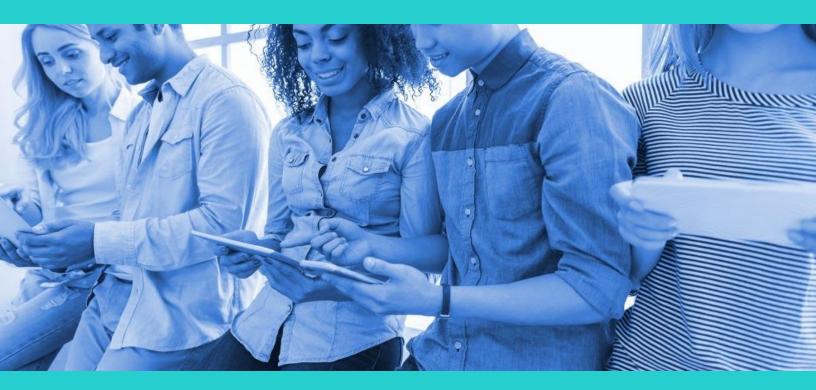

SIGNORITY

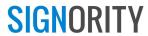

# **Table of Contents**

| Table of Contents                                          | 1  |
|------------------------------------------------------------|----|
| Introduction                                               | 3  |
| Getting Started                                            | 3  |
| Creating Electronic Signature Documents                    | 3  |
| Electronically Signing Documents for Yourself              | 6  |
| Tags                                                       | 8  |
| Signature Tags                                             | 8  |
| Initials Tags                                              | 9  |
| Text Tags                                                  | 9  |
| Note Tags                                                  | 10 |
| Date Tags                                                  | 11 |
| Checkboxes                                                 | 11 |
| Radio Tags                                                 | 12 |
| Dropdown Menus                                             | 13 |
| Attachment Tags                                            | 14 |
| Company Branding and Email Message Customization           | 16 |
| Setting up Company Branding                                | 16 |
| Using Company Branding                                     | 17 |
| Customizing Email Content                                  | 17 |
| Team Management                                            | 18 |
| Team Account Roles and Permissions                         | 18 |
| Regular Users                                              | 18 |
| Team Admins                                                | 18 |
| Super Admins                                               | 18 |
| Billing Admins                                             | 19 |
| Add a Teammate                                             | 19 |
| Moving a Teammate from One Team to Another                 | 20 |
| Deleting a Teammate                                        | 21 |
| Edit Teammates                                             | 22 |
| Subteams                                                   | 22 |
| Create a Subteam                                           | 22 |
| Delete a Subteam                                           | 23 |
| Team Global Profile Settings and Document Sharing Settings | 24 |

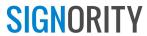

| Signority Printer Driver                                                                                       | 25             |
|----------------------------------------------------------------------------------------------------|----------------|
| Installation                                                                                                   | 25             |
| Using the Signority Printer Driver                                                                             | 27             |
| Printing Documents from 3rd Party Desktop Software                                                             | 28             |
| Page View Evidence                                                                                             | 28             |
| Using Page View Evidence                                                                                       | 28             |
| Capturing Page View Evidence Information                                                                       | 29             |
| Signer Views (ex. Blocking Typed Signatures)                                                                   | 30             |
| Signority Inbox Notifications                                                                                  | 31             |
| FAQs                                                                                                    | 32             |
| Are eSignatures legal?                                                                                         | 32             |
| How is a document counted in Signority?                                                                        | 32             |
| What are the benefits of Annual vs. Monthly plans?                                                             | 32             |
| What do I do if I receive a message from Signority saying "Your account reached 100%) of its document count!"? | d 80%(or<br>32 |

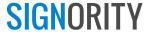

## Introduction

Getting signatures online is what Signority is for. Many of our clients have asked for an all-in-one document that contains all the info they need to use our service. This is it. This Quick-Start kit contains all the info you need to get signed online, plus a few other useful tips and tricks to help you maximize Signority's capabilities.

# **Getting Started**

## **Creating Electronic Signature Documents**

Before you begin, you'll need two things:

- A document to send (preferably in PDF format but almost any other file format will work);
  and
- The names and emails of the signers for that document

Start by clicking the button and then "**New Document**" to start creating a new document.

1. The "**Upload**" page: if you have a document that has PDF form fields or anchor text, you need to select those options first before uploading your document. This will let the system know to upload while searching for those options. With or without Upload Options, upload or drag and drop the file you want to use to create electronic signature documents. A message will appear when a document is successfully uploaded and will be listed on the right-hand side. When you're finished, click "**Next**" or "**Add My Recipients**" buttons to continue to the next step.

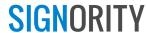

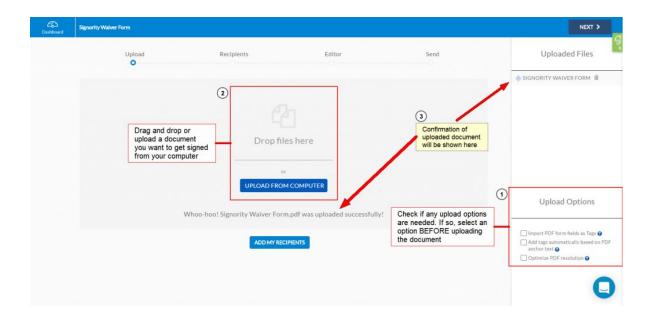

2. The "Recipients" page: Using a workflow. The "Signing Order" option lets you create a sequence for your signers and further customize the workflow to fit your needs. When you've added your signers, personalize the invitation email to your signers by changing the email subject line and body message to suit your needs. When you're finished, you can also set up some recipient and document settings on the right, such as setting up your automated reminder schedule and capturing page view evidence from your signers. When you're done, click "Next" to edit the document to capture the electronic signature and any other information from your signers!

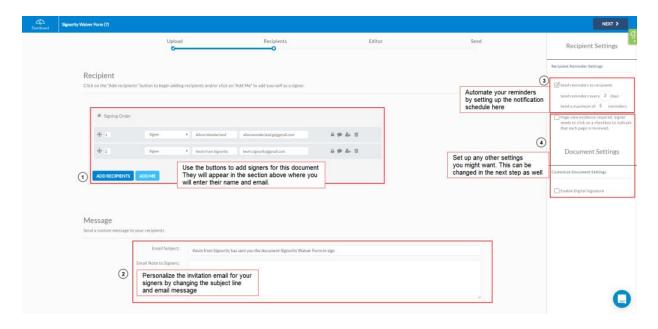

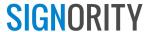

3. On the **Editor** page, you will see the document you uploaded, as well as the signers listed on the left. You can change them if there were any mistakes or differences. At the top of the page, you can also customize the document settings.

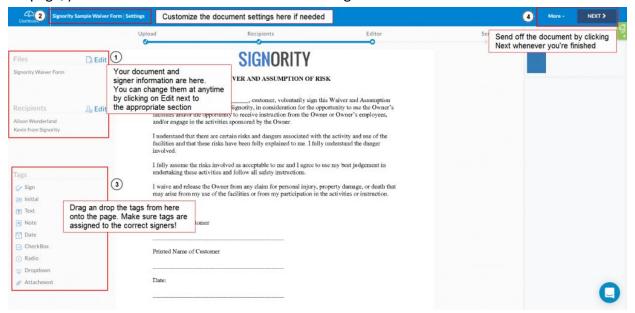

4. Finally, once the document settings are finalized, drag and drop the tags from the left onto the screen. Use the drop down menu after selecting a tag to change who the tag is assigned to. The tags will change color to indicate different assigned signers. Also notice that after you change a signer for one tag, the following tags will be assigned to them as well.

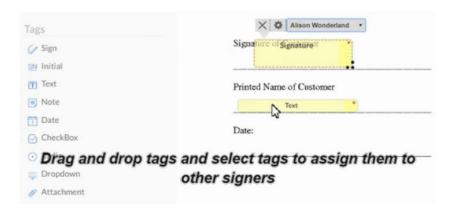

5. When you're finished assigning tags to all your signers, review the document and then click **Next** to finish up the design process. When prompted, select the standard electronic signature option.

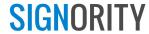

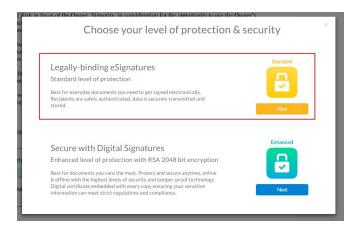

6. When it's successfully sent, you will be taken to a **Congratulations** page to confirm that it was sent properly.

## **Electronically Signing Documents for Yourself**

Electronically signing a document for yourself is a simple and easy process with Signority. It's similar to when you would create electronic signature documents for others, but with fewer steps to simplify the process even further. To get started, use the **+New** button and select the **New Document** option.

### Step by Step to Electronically Signing Documents for Yourself

- 1. On the **Upload** page, use the search your computer for the document you want to electronically sign. When you're finished, go to the next step.
- 2. Once you've uploaded the document, you'll need to add yourself as a signer on the **Recipients** page. Use the button to add yourself as the only signer.

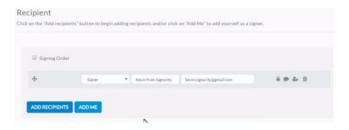

3. After adding yourself, disregard the rest of the **Recipients** page. You do not need to customize a message or set a reminder schedule because you are the only signer and you will be re-directed directly to the signing page. When you're ready, go to the **Next** step.

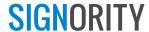

- 4. Now, since you're the only signer, rather than being directed to the **Editor** page like you normally would, you go straight to the signing page.
- 5. Drag and drop the tags into place and fill it in immediately as you go (this is where things differ from the normal document creation workflow)

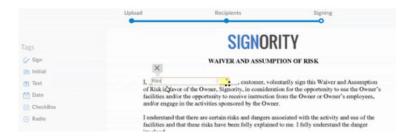

6. Add the signature tag then click on it to bring up the signing box. You can draw, type, or upload your signature. Once you've added all the tags and have filled them in, click on **Finished** in the top right and the document will be finalized.

You will receive an email with the final copy or you can download it directly from your **Documents** page.

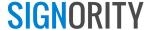

## **Tags**

Tags are what allows your signers to modify and add information to the document. Having a good understanding of what each tag does will help simplify the process when you create eSignature documents.

To get started, here's the list of tags that are available for use with Signority. We'll go over each tag's function, settings, and what it looks like on the user end.

The following tags are available in Signority:

- Signature
- Initials
- Text fields
- Notes
- Dates
- Checkboxes
- Radio buttons
- Dropdown menus
- Attachments

# Signature Tags Sign

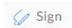

Signature tags allow recipients to add their signature to a document. Signority allows for three signature methods by default—drawing a signature, typing a signature, and uploading a picture of a signature. You can also create your default signature design for one-click signing. There aren't any settings other than whether to make a signature tag mandatory or optional by using the cogwheel when the tag is selected.

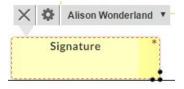

When the document is sent out and the recipient is ready to sign, they need to click the signature tag. The signature window will appear and the signer has the option to **Draw**, **Type**, or **Upload** their signature. Then they will click **Apply** when they have finished their signature to add it to the document.

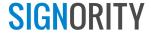

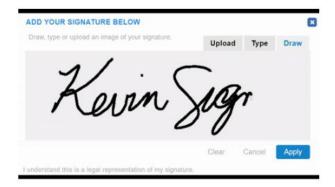

# Initials Tags SN Initial

**Initials Tags** are often used on documents to prove that the signer has viewed and read a page (though Signority has other options for this use case).

Initials function the same way as signatures. The settings are also the same, where you can change whether it is mandatory or optional.

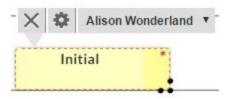

For the signers, they can click on it to bring up the signature window and can **Draw**, **Type**, or **Upload** their initials, similar to how it works for signature tags.

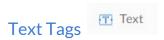

**Text tags** allow your signers to input information into a document, such as their name, address, or email.

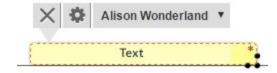

The settings for text tags are fairly simple. You can make a tag optional or change the font size to match your document.

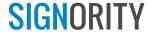

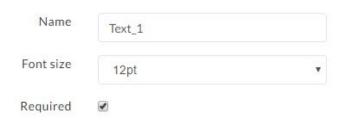

For signers, they simply need to click on the tag and begin typing to enter the appropriate information for the document.

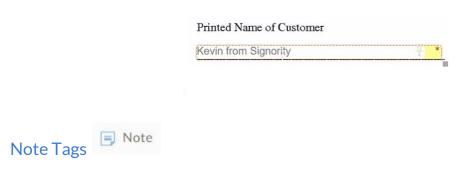

Use Note tags to leave instructions on the document for individual signers. These can act like sticky notes for you to leave for your signers. You can assign them to specific signers so that they are visible only to that person.

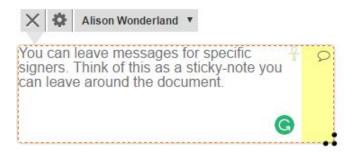

The settings for this tag is the same as for text tags, where you can change the font size, but there are no mandatory or optional settings for this tag.

For the signers, they will see the same information you typed in and when the document is completed, the tag will disappear from the finalized document.

Page 10 A QUICK-START

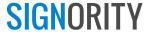

# Date Tags Date

The date tag is an easy way for your signers to date their signature or parts of the document. The default date format is MM/DD/YYYY.

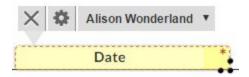

To change the date's format, click on the date tag and then the settings cog that appears above. In the settings option, you can change the font sizing to match your document, as well as change the date format to one better suited for your document. Of course, you can also set the tag to optional.

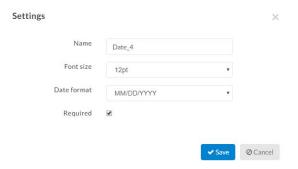

For signers, the date tag is simple to use. Click it once to add the current date, and a second time to bring up a calendar to select a past or future date.

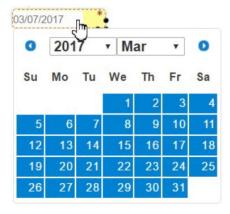

Checkboxes CheckBox

Page 11 A QUICK-START

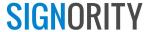

Checkboxes are great for collecting multiple choice information from signers. This is great when the question allows signers to select more than one option. By default, checkboxes are optional, but you can set them to "Required".

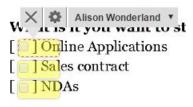

The checkbox settings are straight forward, you can select different styles of checks, between a checkmark, dot, and cross, for whatever your needs are. Just click on the settings cog when selecting a checkbox tag and bring up the settings window.

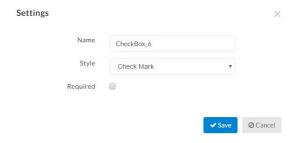

Under **Styles**, select the most appropriate indicator and then click **Save**.

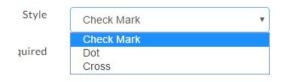

When the signers are using checkboxes, the styles will be applied to the finalized document. The style will not be visible as the signer is using the checkbox on the signing page directly. The finalized PDF, however, will show the style you selected when preparing your document.

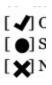

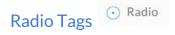

Page 12 A QUICK-START

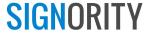

Radio tags are useful when you have an either/or question, such as gender, education, etc.

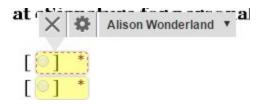

When you drag a radio button over, you'll first be asked how many buttons will make up the group. The signer can only select one out of that grouping of radio tags. You can tell which radio tags are grouped together because the name of each tag will be the same. This means that if you entered the wrong number of buttons, you can add more by changing the names of the radio tags from the 2nd group to match the first.

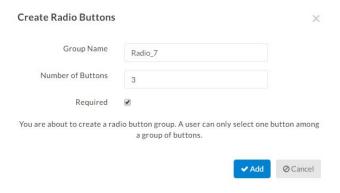

Because these radio tags are grouped together, when they're mandatory, one of the tags in the group must be selected by the signer to satisfy those settings.

For the signer, they simply need to click on the radio that is next to the best answer.

#### 

Dropdown menus allow a signer to choose one option from a list that you create. This is great for things like selecting which province or country someone is from, or which features or options are best for the signer, etc.

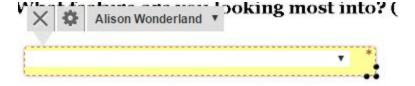

To set the options available in a dropdown, click on the tag in the document and then the settings cogwheel. Under the **Values** section, enter each option in separate lines, and each line will become

Page 13 A QUICK-START

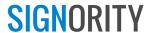

a selectable option for your signers. You can also change the font size or make the tag optional as well. Once you're done, click **Save** to continue.

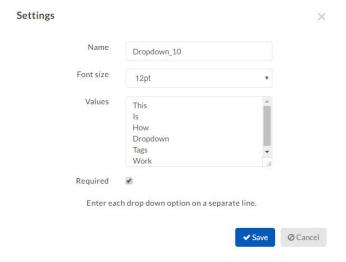

When the signers use the dropdown menu, they will see the options you designated and can then select the most appropriate one for the document.

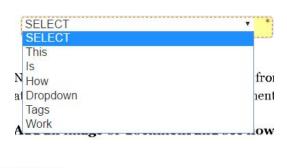

## **Attachment Tags**

Attachment

Attachment tags allow signers to upload and attach files to the document. This is really useful for accepting void cheques or bank statements, etc.

A signer can only add one attachment per tag, so if you need multiple documents from them, multiple tags will be required. You can make them optional if you wish.

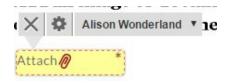

Page 14 A QUICK-START

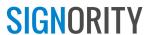

For signers, when they click the attachment tag, the **Files** window will pop up and allow you to upload a file from your computer.

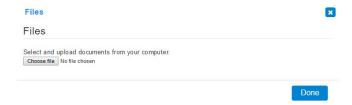

When the file is successfully attached, the paperclip will disappear and be replaced with a checkmark as seen below.

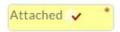

All successfully attached files will be added as a new page at the very end of the document and will be included in the finalized document.

Page 15 A QUICK-START

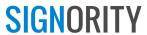

# Company Branding and Email Message Customization

Company Branding allows you to take control and add your company logo to Signority's email notifications and on the document signing page. *Branding & customization is available to all team Plan users*.

# Setting up Company Branding

#### As a Team Administrator:

• Click on **Branding** at the left hand side of the dashboard

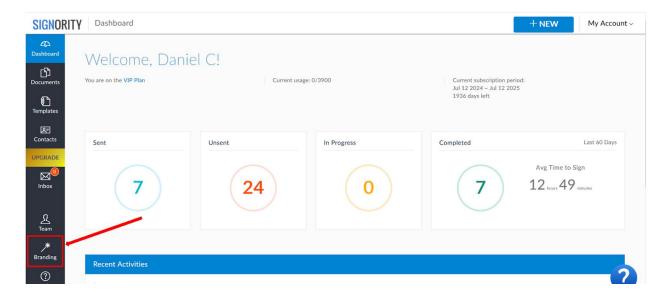

• On the Company Branding page, there are a few things that are customizable.

Page 16 A QUICK-START

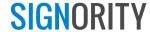

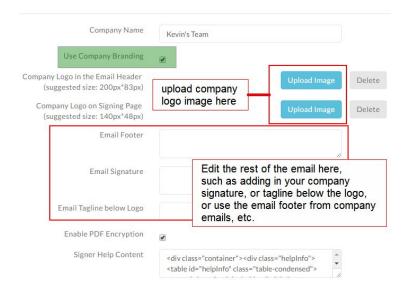

# **Using Company Branding**

Company logos can be used in email notifications and on the signing page for your documents. You can upload images of any size, and Signority will resize them as needed. Just check the **Use**Company Branding option and then upload the image of your logo from your computer. The logo for the email header will be shown in the invitation and notification emails. While the logo for the signing page will be shown for when they access the signing page and for the template link access page.

## **Customizing Email Content**

The email footer, email signature and email tagline in all email notifications can be customized through Company Branding. This will be applied to all your team members.

Page 17 A QUICK-START

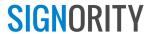

# **Team Management**

When you sign up a team plan for your corporation, you can add unlimited users to your team. There are four different roles that you can assign to team members depending on their role in your company. The roles are: Billing Admin, Super Admin, Team Admin, and Regular User. Each role has its own permissions privileges (see below). Teams and subteams are an efficient way to share documents and templates with people in your company and manage document access controls. Note that subteams are typically only available to Premium Plan and above, but as of March 13, 2020, it has been made available to all plans due to the coronavirus outbreak.

#### Team Account Roles and Permissions

Here is a breakdown of all the permissions that each team role possesses.

#### Regular Users

- Configure Document Sharing for their account through Profile Settings under My
  Account
- Configure Template Sharing for their account through the Profile Settings under My
  Account
- Access their own documents and templates, and shared documents and templates in their subteam through the **Profile Setting** under **My Account**
- View their subteam's activities

#### **Team Admins**

- Add regular users to their subteam
- Set up logos for their subteam
- Generate API keys for integrations
- Configure Document Sharing for their subteam through the Team Global Profile Settings
- Configure **Template Sharing** for their subteam through the **Team** Global Profile Settings
- Access their own documents and templates, and shared documents and templates in their subteam through the Profile Setting under My Account
- View their subteam's activities

Note that Team Admins are always placed within a single subteam.

## **Super Admins**

Add subteams, regular users, and team admins.

Page 18 A QUICK-START

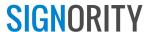

- Manage plan and overage payment setup
- Set up logos for the root team and all subteams
- Generate API keys for integrations
- Configure Document Sharing for the root team and subteams through the Team Global Profile Settings
- Configure Template Sharing for the root team and subteams through the Team Global Profile Settings
- Access their own documents and templates and shared documents and templates in the root team through the Profile Setting under My Account
- View root team and all subteams' activities

#### **Billing Admins**

A Billing Admin has the same permissions as a Super Admin, but can also:

- Add Super Admins to the root team
- Add and change the credit card information through the Payment Method under My
  Account
- Manage plan and overage payment setup

#### Add a Teammate

This step must be done by the Team Admins, Super Admins or the Billing Admin. If you allow a user to sign up for a paid account on their own, they will not be able to join your team without help from our backend support team.

Click on the **Team** option from the left side **Navigation** bar. On the **Team** page, click the "**Teammate**" option.

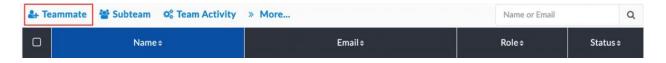

You'll be prompted to enter the **Email Address**, **Role** and **Team Name** of the new teammate. You can get more details about <u>team account roles and permissions here</u>. When you've entered the information, click **OK**. You'll then be asked to enter the team member's first and last name.

Page 19 A QUICK-START

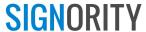

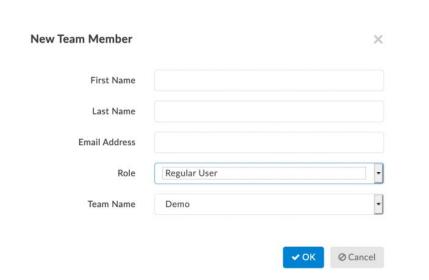

An account and temporary password will be sent via email to the person you invite. If they already have an account, they'll receive an invitation via email, and will join the team after they accept it.

## Moving a Teammate from One Team to Another

This step must be done by the Billing Admin or a Super Admin.

Click on the **Team** option from the left side of the **Navigator** bar from the dashboard menu. On the **Team** page, click the "**Edit**" option.

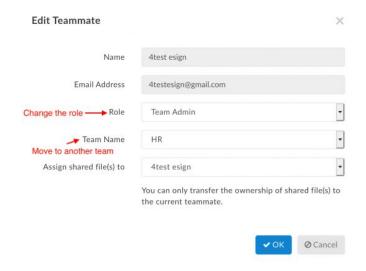

When the teammate is the owner of shared documents and shared templates, the ownership must be transferred to the current team before you move her/him.

Page 20 A QUICK-START

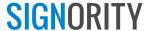

# **Deleting a Teammate**

This step must be done by the Billing Admin, Super Admin or Team Admin.

Click on the **Team** option from the left side of the **Navigator** bar from the dashboard menu. Transfer out or delete documents to empty the account first. You can transfer documents to anyone in the account including yourself.

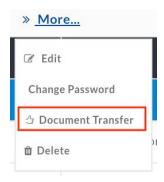

Documents and files will be transferred to the designated user's account in a folder in their Documents page.

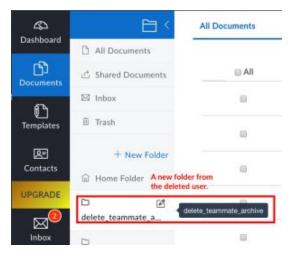

Simply confirm that you wish to delete the team member from the team.

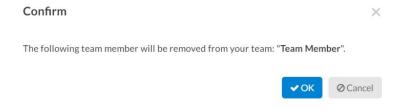

Page 21 A QUICK-START

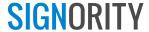

#### **Edit Teammates**

You can also edit the roles of team members if necessary. You can give a user Super Admin, Team Admin capabilities. Go to the **Team** page and select a team member. Click the **Edit** option and in the window, use the drop-down menu next to **Role** to edit their account access.

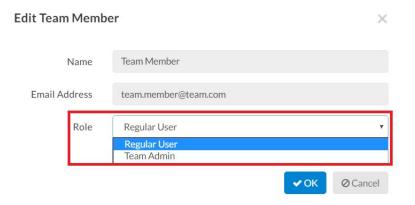

If you want to transfer accounts to a different user, you will need to ask the user in question to log in and change their **Account Name** and **Email** from the **Profile Settings**. The new user can reset the password and have full access to the old account.

#### Subteams

Creating a subteam allows you to share documents and templates among subteam members, making it easier for your subteams to efficiently manage document access control. The team Billing Admin, Super Admins, and Team Admins can manage subteams and teammates. This feature is available to any plan at or above the Plus Plan.

#### Create a Subteam

Subteams can only be created by a Billing Admin or a Super Admin.

To create a subteam, click on the Team option from the left side of the Navigator bar from the dashboard menu. On the Team page, click the "+Subteam" option.

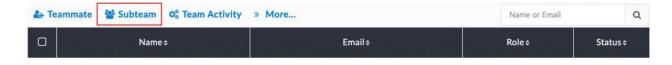

Page 22 A QUICK-START

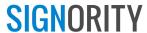

Then enter the team name to add a new subteam.

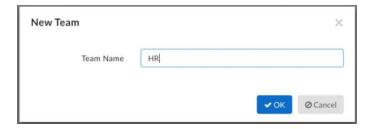

#### Delete a Subteam

This step must be done by the Team Billing Admin or a Super Admin.

You can delete a subteam when there is no teammate in it. Either delete or move teammate(s) to other teams before deleting the subteam.

Page 23 A QUICK-START

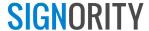

# Team Global Profile Settings and Document Sharing Settings

Global Profile Settings are one of Signority's team management capabilities.

**Billing Admins** and **Super Admins** can configure settings for users in the root team and subteams. **Team Admins** can only configure settings for users in the subteam that they are in. Configurable settings include reminder email settings, document expiry settings, and document and template sharing settings. Global Profile settings can be accessed through **Team** located in the left side of the **Navigator** bar. Select the team(s) that you want to configure default settings for.

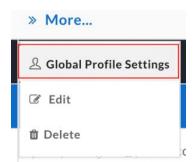

Below is an example of configuring **Document and Template Sharing** settings for "Guest" team users by a **Team Admin**.

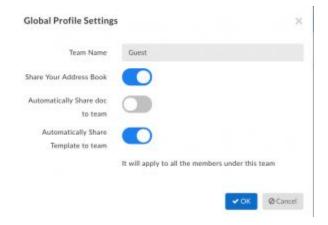

Any user can change some of the settings from their own **Profile Settings** under **My Account** if they wish to have their own document **reminder** and **expiry** settings. Document sharing settings cannot be modified from a user's personal **Profile Settings**. The same settings can also be modified by any user for individual documents through **Settings** in the document designer page.

Page 24 A QUICK-START

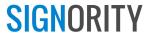

# Signority Printer Driver

The Signority Printer Driver allows you to upload documents to your Signority account without having to exit your desktop application. Uploading documents to Signority using this printer driver works like printing to a printer, but you're printing to Signority. Here's how to install and use Signority's printer driver.

#### Installation

First, download the Signority Printer Driver Installer Package to your desktop. The Installer Package can be found at <a href="https://www.signority.com/signority-printer-driver/">https://www.signority.com/signority-printer-driver/</a>. There is both a Windows 32-bit download and a Windows 64-bit download. Choose the one that is compatible with your desktop environment. Note that the Signority Printer Driver acts like a program instead of an actual printer, so if your company is using a server to host user terminal servers, or if you have a print server that regular users cannot access, you can install the Printer Driver on each individual user terminal server. Otherwise, it can be installed on a print server or other server.

Once you've done that, open the file to launch the installer. If you're using Windows, you might get a warning sign saying that Windows protected your PC. In this case, click on "More Info" and press "Run Anyway". Then you will be taken to the installer UI.

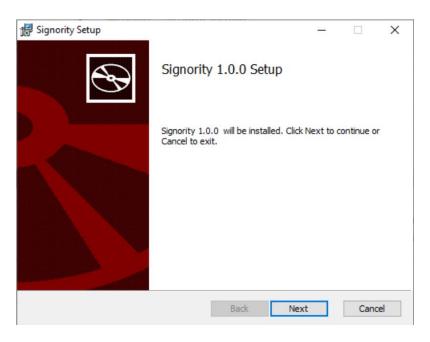

After clicking next, a window with the end-user license agreement will show up. Read the agreement and check the "I accept" checkbox to continue.

Page 25 A QUICK-START

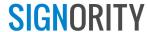

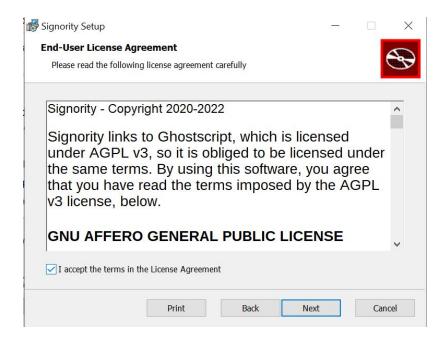

You will then be able to set where you want to install the application. The default location is C:\Signority\.

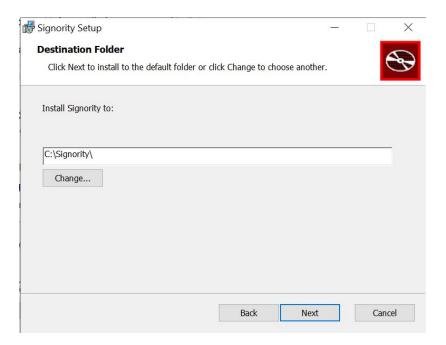

From here, finish the installation process. Make sure to restart your computer, and the printer driver will be ready to use.

Page 26 A QUICK-START

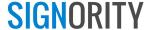

#### Using the Signority Printer Driver

There are two ways to print to Signority. The first method is very simple. It works exactly like a regular printer. Open the file you want in any document viewer/editor and click "Print" (or Ctrl+P) like you normally would when printing a document. Then, select Signority Printer as your printer and click "Print". This should open the Printer Queue window where your document will appear. You can also drag and drop documents from your File Explorer directly into the Printer Queue window. The first time you use the printer driver, you will need to enter the username and password of your Signority account. If you need to, you can print multiple documents into the Printer Queue at a time.

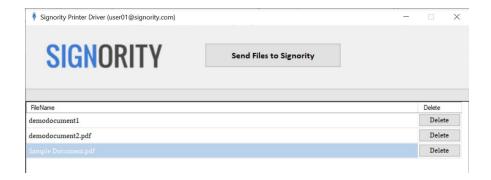

You can also rename the documents by double-clicking on them, and delete documents by pressing the "Delete" button. Note that you are not allowed to modify the document's extension. For example, if a document is a PDF document, you cannot change the ".pdf" extension to something else. Doing so will cause an error.

Once you have all your documents in the Printer Queue, click "Send to Signority as a document". This will group the documents in the queue as a single Signority document and send it to Signority

From here, you will be taken to the Document Editor page in your account where you can edit your document for signing.

Page 27 A QUICK-START

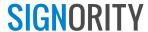

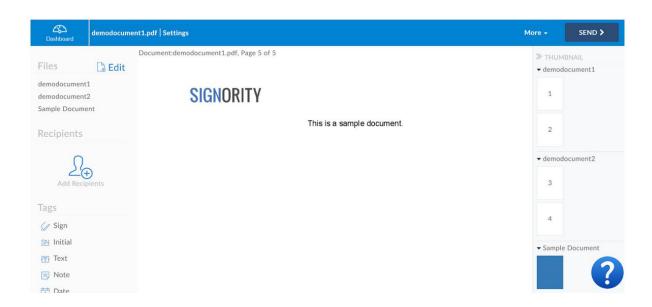

## Printing Documents from 3rd Party Desktop Software

If you are using a 3rd party desktop software, such as Taxprep or Caseware for accountants, you can print documents from these applications directly to Signority. After you install the Signority printer driver, you should see it listed in the 3rd party software Printer tab. When you select multiple documents to print to Signority, some softwares may combine them into a single large document and send it to the Signority printer queue. Taxprep, for example, is known to do this.

# Page View Evidence

There can be a wide variety of documents that require signatures. Sometimes, those documents require signers to agree and understand the full content and terms of the contract. In these instances, it's often common practice to require an initial on each page to confirm the signer has read and reviewed the page. With Signority, these documents can be simplified even further with the **Page View Evidence** feature.

This feature adds a checkbox to the bottom of every page that signers will have to mark off in order complete the document. This information then gets captured in the document history and helps prevent any issues regarding accepting the terms of the documents.

## Using Page View Evidence

Page View Evidence can be turned on for specific documents while you're <u>creating a document for eSignature</u>. To get started, create a **New Document** using the **+New** button in the **Dashboard**.

Page 28 A QUICK-START

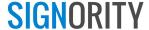

**Upload** the document you want to use and continue to the **Recipient** page. In the Recipient page, add your signers and <u>edit the invitation email content</u> if necessary. When you're setting the **Recipient Settings** in the right-hand column, the **Page View Evidence required** option should be visible there. Check it to turn the feature on for the document.

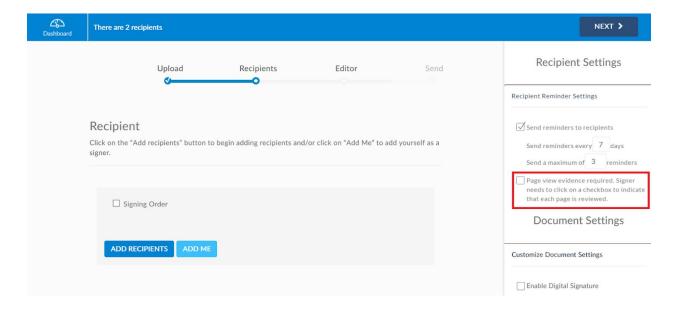

Continue to the **Editor** page to add your tags. Here you will also have another opportunity to turn on Page View Evidence. Go to the **Settings** next to the **Document Title**. In the **Advanced Settings** tab, you'll see the **Page View Evidence Required** option. Turn it on if you didn't do it on the **Recipient** page.

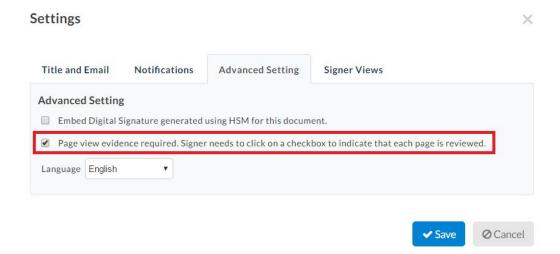

When you're finished adding all the tags, click **Next** to send the document off for signature.

Capturing Page View Evidence Information

Page 29 A QUICK-START

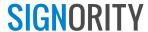

For the signers, page view evidence is very simple. The process for <u>signing online documents</u> is the same for all signers. The only difference is that while you're signing, you'll be prompted for a checkmark with the text "I have read the current page". Once you've checked the box, it won't be accessible to you anymore. Continue through the document and **Submit** when you're finished.

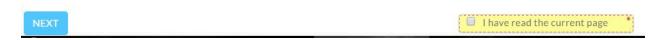

This information will then be captured in the document history. While you're monitoring your document status and history, you'll be able to see which pages they've read and reviewed. The information will also be shown in the **audit trail** in the finalized document.

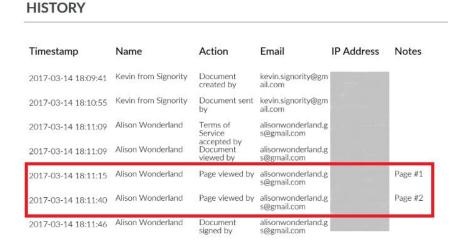

That's all there is to page view evidence. It's a simple feature but can be very useful depending on your document!

# Signer Views (ex. Blocking Typed Signatures)

Signer views are settings that control the options that signers of your documents have when signing your documents. For example, one of the settings is to hide the "Type signature button". This would prevent a signer from typing in their signature. Such settings are particularly useful for industries that have specific requirements on the signing process. These settings are configurable under "Settings"  $\rightarrow$  "Signer Options" in the Document Editor. Default signer views can also be configured under "My Account"  $\rightarrow$  "Profile Settings"  $\rightarrow$  "Account". Below is an image of the signer views settings that can be modified.

Page 30 A QUICK-START

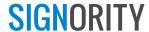

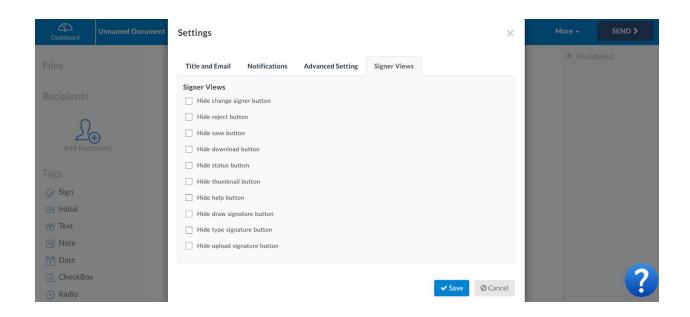

# Signority Inbox Notifications

Signority has a built in notification system that allows you to get notifications on the status of your documents without your email. If you don't want to receive emails when documents have been sent out or finalized, but you still want to be notified, Signority's inbox notifications will let you do that. Your Signority inbox is located in the menu on the left side of your dashboard.

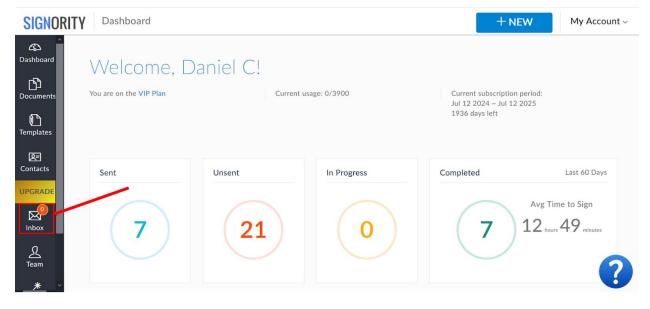

Page 31 A QUICK-START

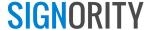

# **FAQs**

## Are eSignatures legal?

Yes! In Canada, federal and provincial laws recognize electronic signatures as serving the same legal functions as a physical or "wet" signature. The Personal Information Protection and Electronic Documents Act (PIPEDA) passed in 2000 and sets out guidelines for the use of electronic signatures and expresses the fact that electronic signatures can be used as a substitute for "wet" signatures. Every province in Canada also has their own set of guidelines for the use of electronic signatures. In addition, certain industries have specific restrictions on the form that a signature must take. When considering using eSignatures, make sure to consult a lawyer to ensure that you are in compliance with industry standards. But for the most part, electronic signatures are legal and can be used as a substitute for physical signatures in almost any situation!

#### How is a document counted in Signority?

A Signority document is counted when it is sent out to recipient(s) for signature. A single document can contain multiple files, and incidentally, multiple pages. Some other eSignature vendors might call a document with multiple files an Envelope. In addition, the number of recipients does not matter. Signority does not count a document when it is uploaded to the Signority Cloud, whether through the Printer Driver, or from your desktop.

## What are the benefits of Annual vs. Monthly plans?

There are two big benefits of using Annually paid plans:

- There is no monthly limit for annually paid plans. You can use the number of documents in any way you like within the twelve month period;
- You will receive a 10% discount.

What do I do if I receive a message from Signority saying "Your account reached 80%(or 100%) of its document count!"?

When your account's document usage reaches 80% or 100% of your plan's maximum, Signority will send you this message. If you are receiving these notifications early on during your subscription period, you may need to consider upgrading your plan. Remember that if you go over your plan's maximum usage, you will be charged overage for every document above the maximum.

Page 32 A QUICK-START

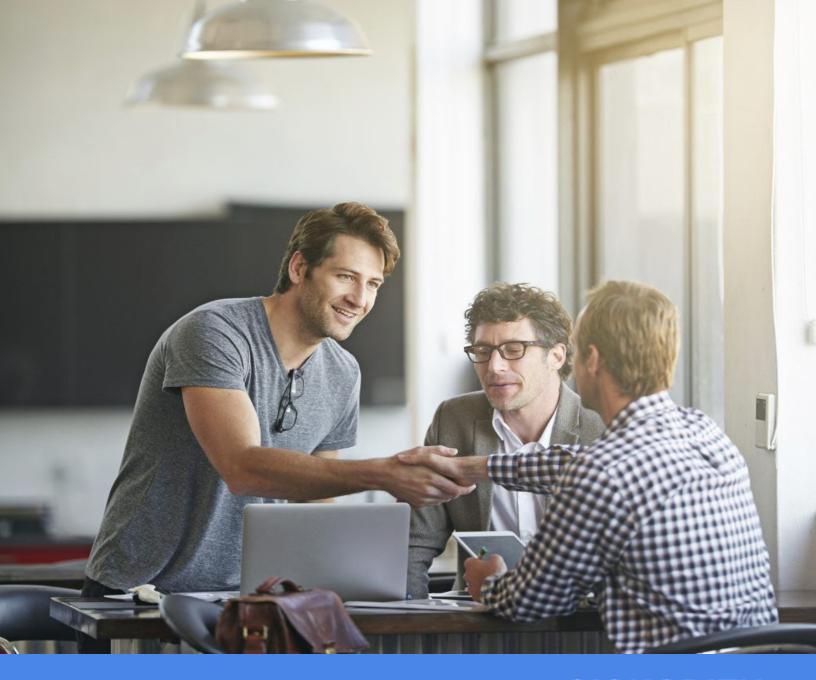

# **SIGNORITY**

Website: <a href="https://www.signority.com">www.signority.com</a>

Online HELP: <a href="https://www.signority.com/help/">https://www.signority.com/help/</a>

P: 1-833-222-1088 or 1-613-883-0762

E: support@signority.com